Wichtige Information zum Umgang mit dem Windows Tablet im Falle eines Schulwechsels

# **Sehr geehrte Erziehungsberechtigte!**

Aufgrund des Schulwechsels Ihres Sohnes/Ihrer Tochter ist es notwendig**, den Microsoft-Account NNNNNNVV@gymnasium-badvoeslau.ac.at zu löschen**.

Da das Gerät Ihres Sohnes / Ihrer Tochter an unseren Microsoft-Account gekoppelt ist, ist es (falls noch nicht geschehen) **unbedingt notwendig, das Gerät zurückzusetzen**. Hierfür ist folgende Vorgehensweise einfach durchführbar:

- 1. Speicherung aller notwendigen Dateien (am Laptop bzw. von MS Teams, OneNote oder OneDrive) auf einem externen Speichermedium (z.B. USB-Stick)
- 2. Rücksetzen des Gerätes (siehe Anleitung) und neue Einrichtung nach den Vorgaben der zukünftigen Schule

Falls an der neuen Schule Ihres Sohnes/Ihrer Tochter eine andere Gerätklasse im Einsatz ist, weisen wir Sie auf das Angebot der **Gerätetauschbörse** hin. Dort können Sie das jetzige Gerät kostenpflichtig gegen einen Gerätetyp tauschen, der an der neuen Schule verwendet werden kann. Nähere Informationen finden Sie auf den Webseiten des OeAD:

<https://digitaleslernen.oead.at/de/fuer-eltern/geraete-support/geraeteboerse>

**Hinweis:** Bei Schulwechsel in der **Unterstufe** wenden Sie sich vor der Neueinrichtung des Gerätes an die zukünftige Schule Ihres Kindes und bitten Sie um weitere Informationen!

2540 Bad Vöslau, Petzgasse 36, Tel: 02252 76287, Fax: 02252 76287 27, Mail: 306056@noeschule.at

Anleitung zum Rücksetzen des Gerätes

Wichtig: vor dem Zurücksetzen müssen unbedingt alle persönlichen Dateien auf ein anderes Speichermedium (z.B. USB-Stick) gesichert worden sein. Das betrifft:

- ✓ Dateien, die direkt **am Laptop** gespeichert worden sind
- ✓ Dateien, die auf **MS-Teams** gespeichert worden sind
- ✓ Dateien, die auf **OneDrive**, **OneNote** oder **Outlook** gespeichert worden sind

Beim Zurücksetzen werden diese Dateien **unwiderruflich gelöscht**.

1. Klicken Sie auf das Windows-Symbol und tippen Sie "zurücksetzen" in die Suchleiste. Wählen Sie "Diesen PC **zurücksetzen**" im Menü.

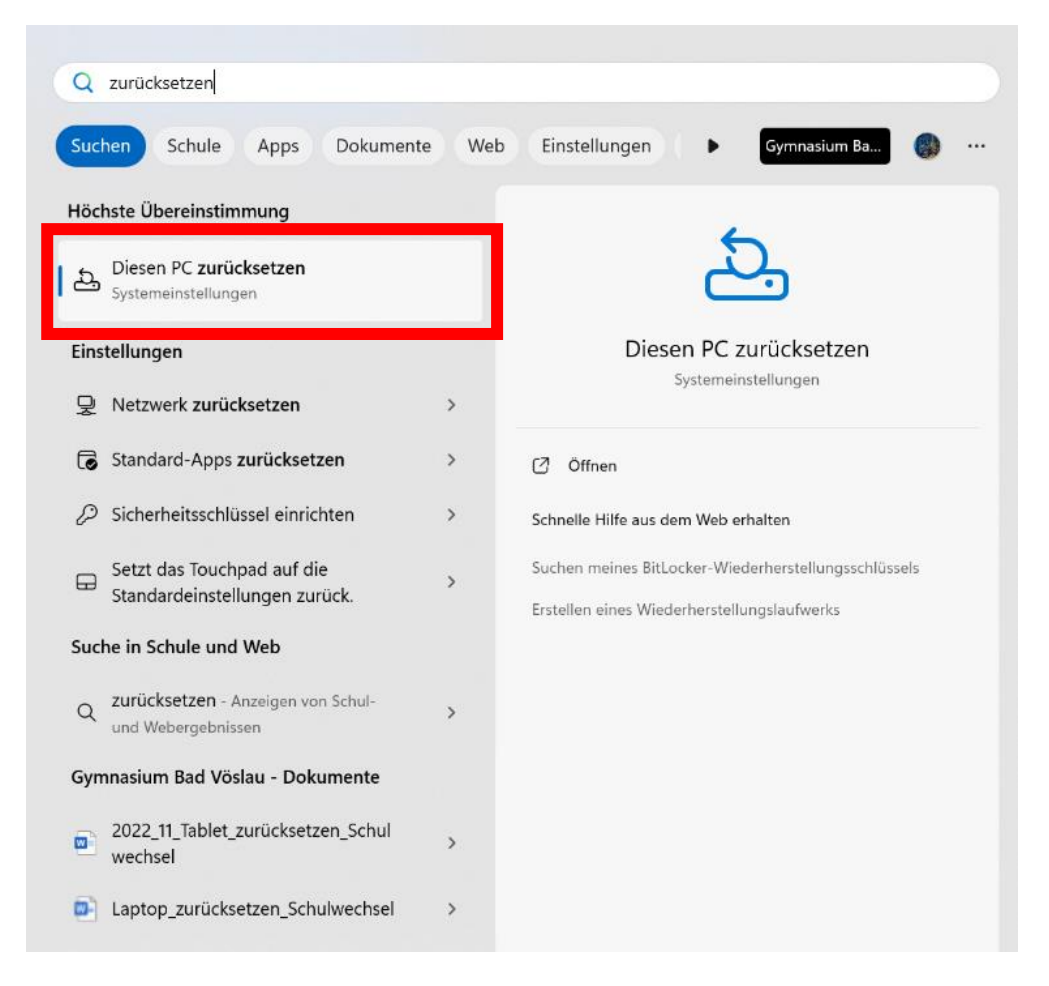

2540 Bad Vöslau, Petzgasse 36, Tel: 02252 76287, Fax: 02252 76287 27, Mail: 306056@noeschule.at

## 2. Wählen Sie unter "Wiederherstellung" PC zurücksetzen.

### System > Wiederherstellung Wenn Sie Probleme mit Ihrem PC haben oder ihn zurücksetzen möchten, können diese Wiederherstellungsoptionen hilfreich sein. P Beheben von Problemen, ohne den PC zurückzusetzen Das Zurücksetzen kann eine Weile dauern. Versuchen Sie zuerst. Probleme durch Ausführen einer Problembehandlung zu beheben Wiederherstellungsoptionen Diesen PC zurücksetzen PC zurücksetzen Wählen Sie aus, ob Sie Ihre persönlichen Dateien behalten oder entfernen möchten, dann installieren Sie Windows erneut Zurück  $\odot$ Zurück Diese Option ist auf diesem PC nicht mehr verfügbar Erweiterter Start G Jetzt neu starten Starten Sie Ihren PC neu, um die Starteinstellungen zu ändern, einschließlich des Startens von einem Datenträger oder einem USB-Laufwerk <sup>4</sup> Hilfe anfordern

#### 3. Wählen Sie "Alles entfernen".

Diesen PC zurücksetzen

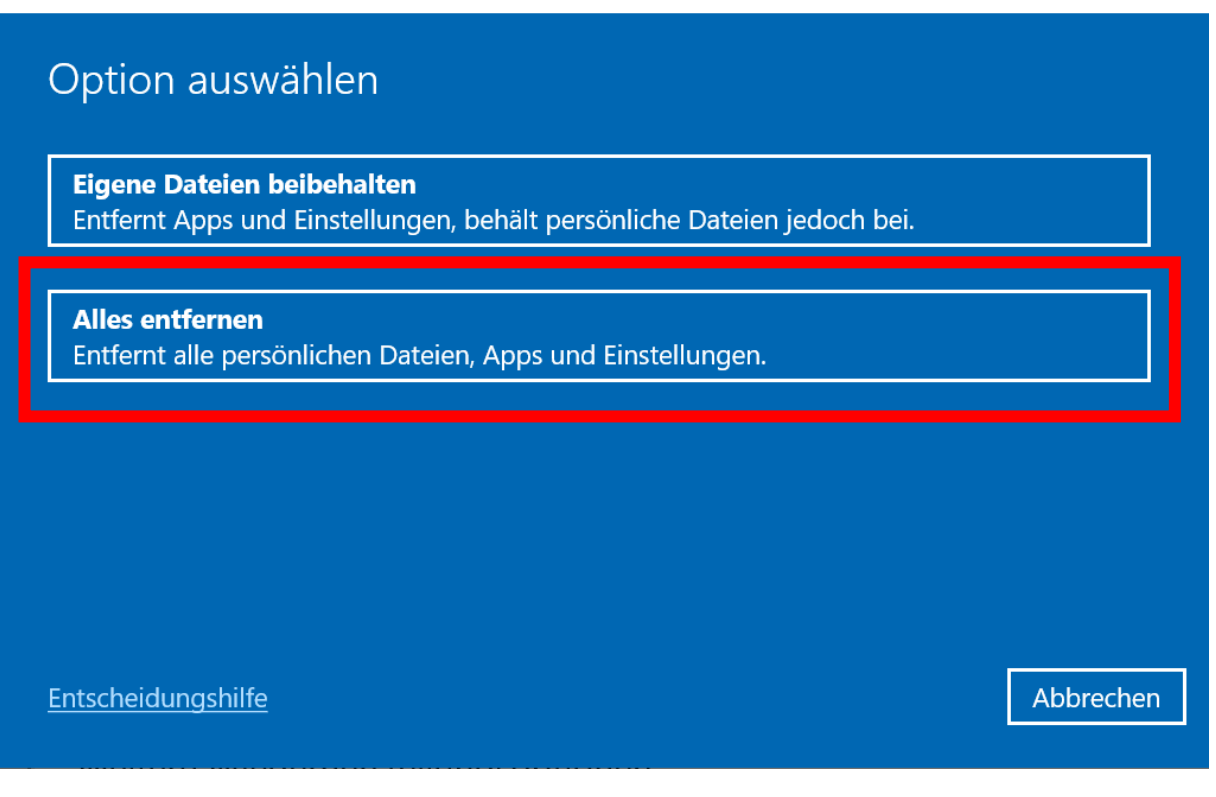

2540 Bad Vöslau, Petzgasse 36, Tel: 02252 76287, Fax: 02252 76287 27, Mail: 306056@noeschule.at

#### 4. Wählen Sie "Lokale Neuinstallation".

Diesen PC zurücksetzen

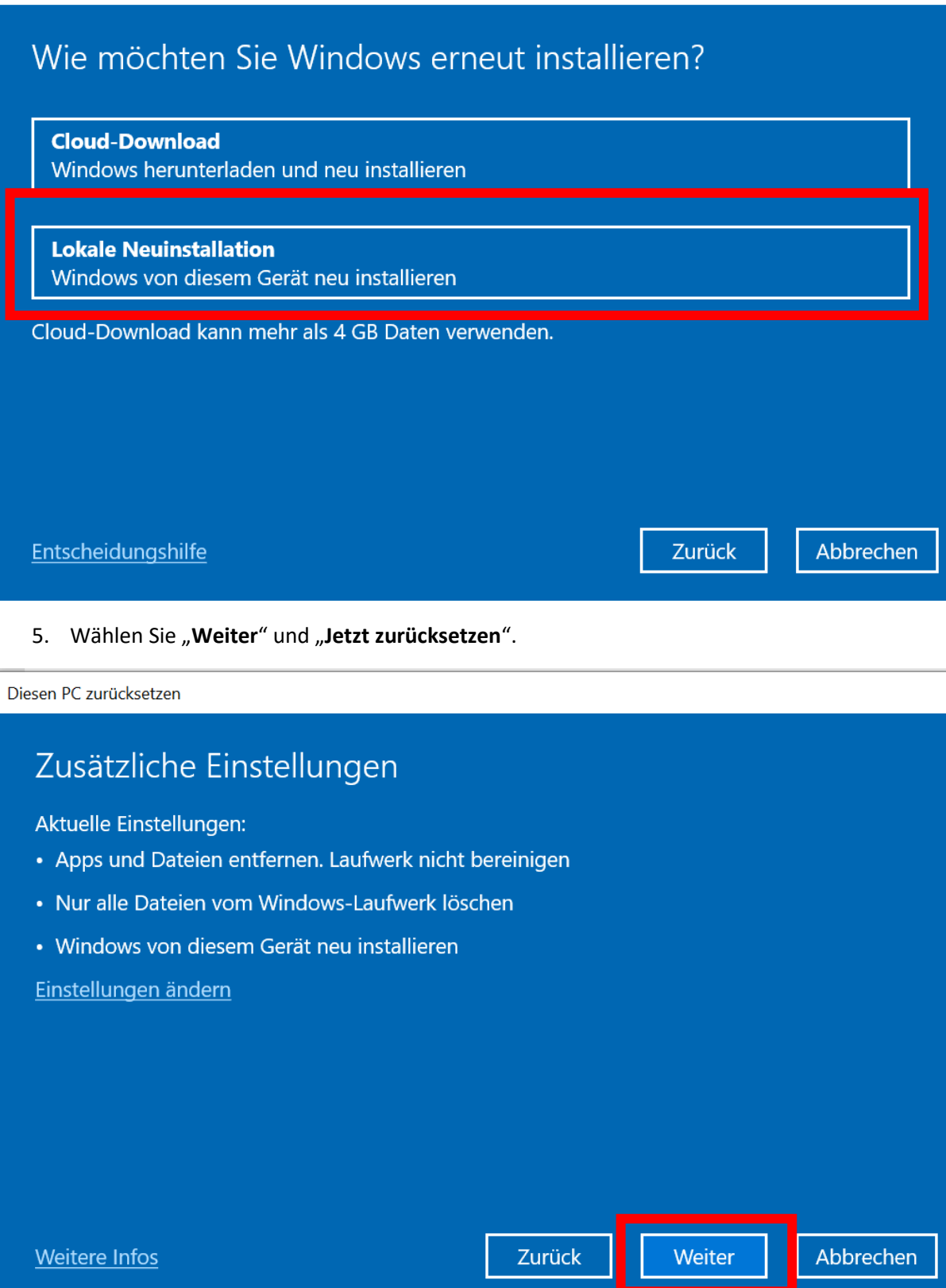

6. Warten Sie, bis das Zurücksetzen abgeschlossen ist. Sobald der Bildschirm mit **Zuerst die Region** erscheint, ist der Vorgang abgeschlossen und Sie können das Gerät neu einrichten.